# Load Balancing DataCore Swarm Gateway

Version 1.0.0

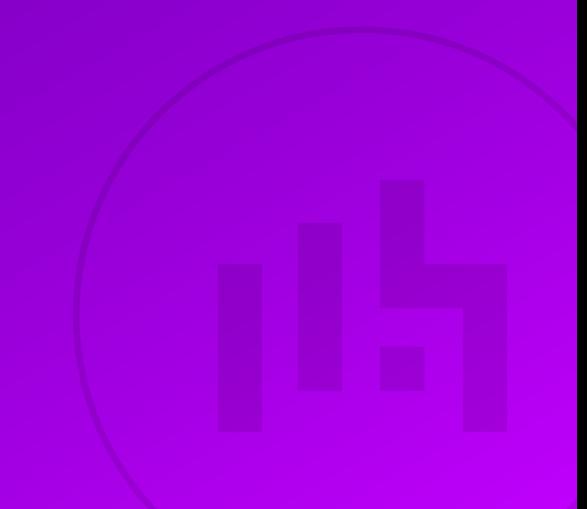

## Table of Contents

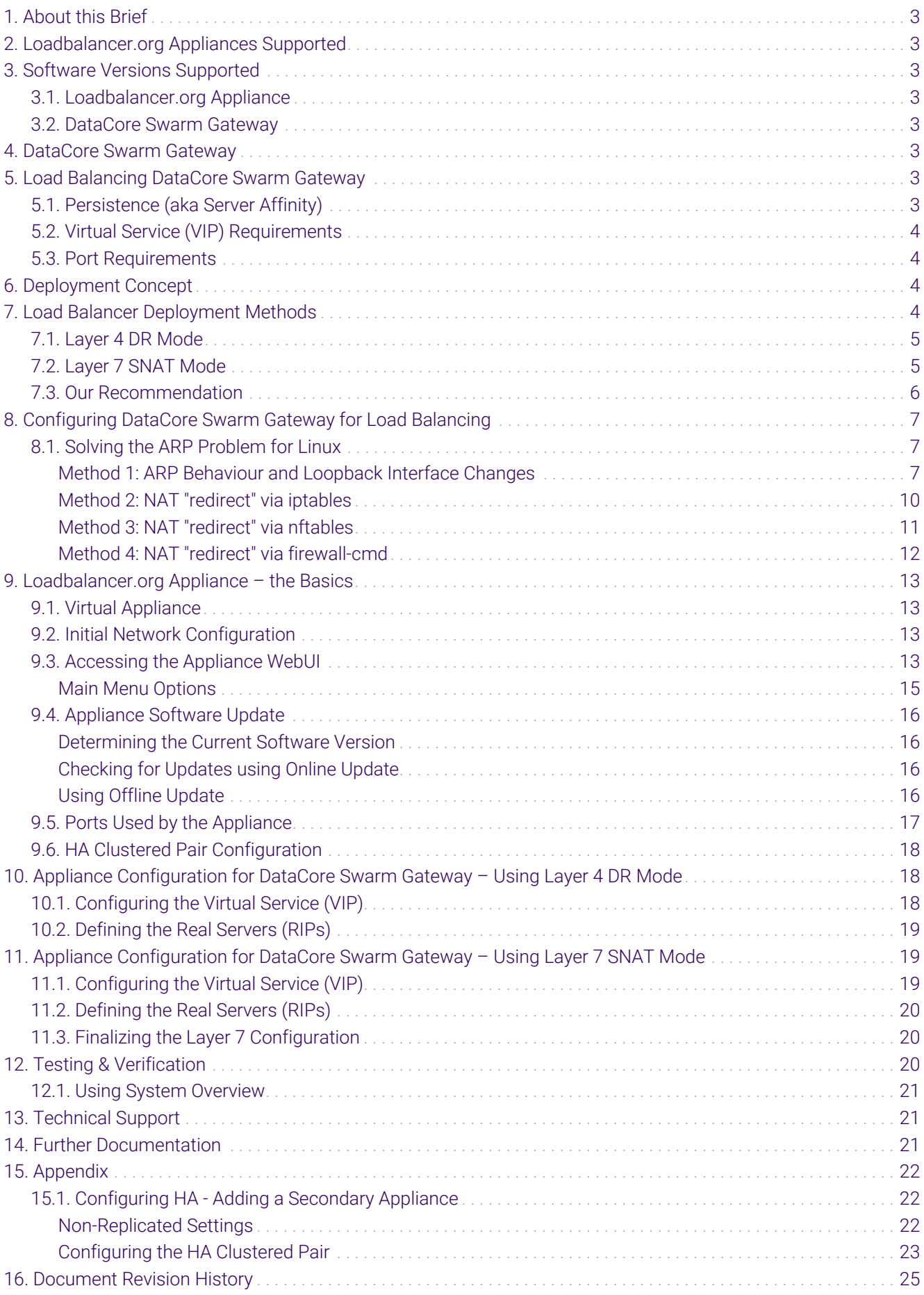

## <span id="page-2-0"></span>1. About this Brief

This brief outlines the steps required to configure a load balanced DataCore Swarm Gateway environment utilizing Loadbalancer.org appliances. It covers the configuration of the load balancers and also any DataCore Swarm Gateway configuration changes that are required to enable load balancing.

For more information about initial appliance deployment, network configuration and using the Web User Interface (WebUI), please also refer to the [Administration Manual](https://pdfs.loadbalancer.org/loadbalanceradministrationv8.pdf).

### <span id="page-2-1"></span>2. Loadbalancer.org Appliances Supported

All our products can be used with DataCore Swarm Gateway. For full specifications of available models please refer to<https://www.loadbalancer.org/products>.

Some features may not be available or fully supported in all cloud platforms due to platform specific limitations. For more details, please refer to the "Main Differences to our Standard (Non-Cloud) Product" section in the appropriate cloud platform [Quick Start Guide](https://www.loadbalancer.org/support/manuals/) or check with Loadbalancer.org support.

## <span id="page-2-2"></span>3. Software Versions Supported

#### <span id="page-2-3"></span>3.1. Loadbalancer.org Appliance

V8.9.1 and later

The screenshots used throughout this document aim to track the latest Loadbalancer.org fl Note software version. If you're using an older version, or the very latest, the screenshots presented here may not match your WebUI exactly.

#### <span id="page-2-4"></span>3.2. DataCore Swarm Gateway

• All versions

## <span id="page-2-5"></span>4. DataCore Swarm Gateway

DataCore Swarm provides an on-premises object storage solution allowing S3/HTTP access to any application, device, or end-user. These services are presented via *gateway* servers. These gateways need to be load balanced in order to provide highly available and resilient service access.

## <span id="page-2-6"></span>5. Load Balancing DataCore Swarm Gateway

It's highly recommended that you have a working DataCore Swarm Gateway environment first R Note before implementing the load balancer.

### <span id="page-2-7"></span>5.1. Persistence (aka Server Affinity)

DataCore Swarm Gateways require source IP address-based persistence to be applied. This ensures that a given

client will "stick" to the same gateway server for the duration of their session.

#### <span id="page-3-0"></span>5.2. Virtual Service (VIP) Requirements

To provide load balancing and HA for DataCore Swarm Gateway, the following VIP is required:

Gateway Access

#### <span id="page-3-1"></span>5.3. Port Requirements

The following table shows the ports that are load balanced:

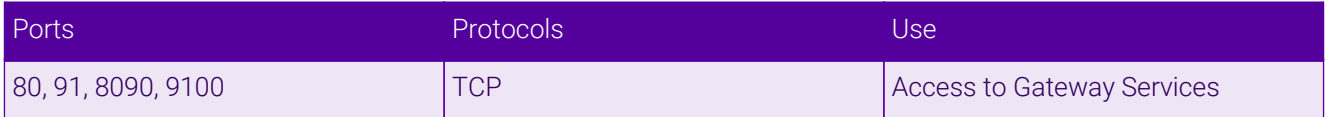

## <span id="page-3-2"></span>6. Deployment Concept

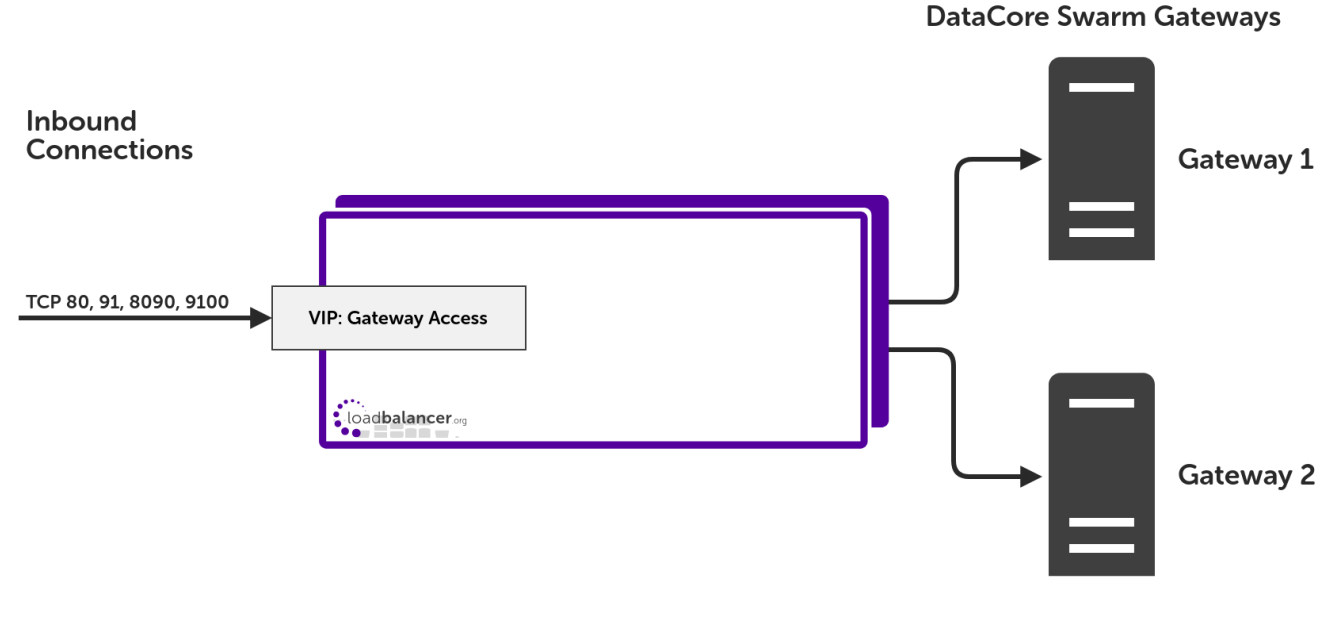

VIP = Virtual IP Address

μh.

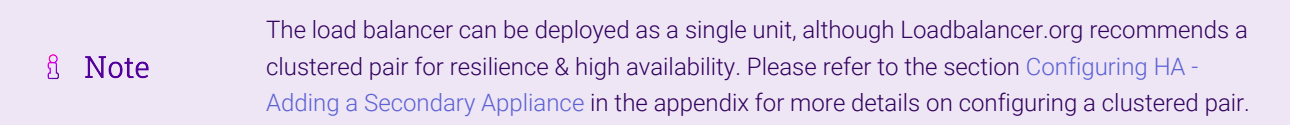

## <span id="page-3-3"></span>7. Load Balancer Deployment Methods

The load balancer can be deployed in 4 fundamental ways: *Layer 4 DR mode*, *Layer 4 NAT mode*, *Layer 4 SNAT mode*, and *Layer 7 SNAT mode*.

For DataCore Swarm Gateway, using layer 4 DR mode is recommended. It it also possible to use layer 7 SNAT mode, however the raw performance of this set up is not as great as layer 4 DR mode. These modes are described below and are used for the configurations presented in this guide. For configuring using DR mode

please refer to [Section 10, "Appliance Configuration for DataCore Swarm Gateway – Using Layer 4 DR Mode"](#page-17-1), and for configuring using layer 7 SNAT mode refer to [Section 11, "Appliance Configuration for DataCore Swarm](#page-18-1) [Gateway – Using Layer 7 SNAT Mode"](#page-18-1).

#### <span id="page-4-0"></span>7.1. Layer 4 DR Mode

Layer 4 DR (Direct Routing) mode is a very high performance solution that requires little change to your existing infrastructure.

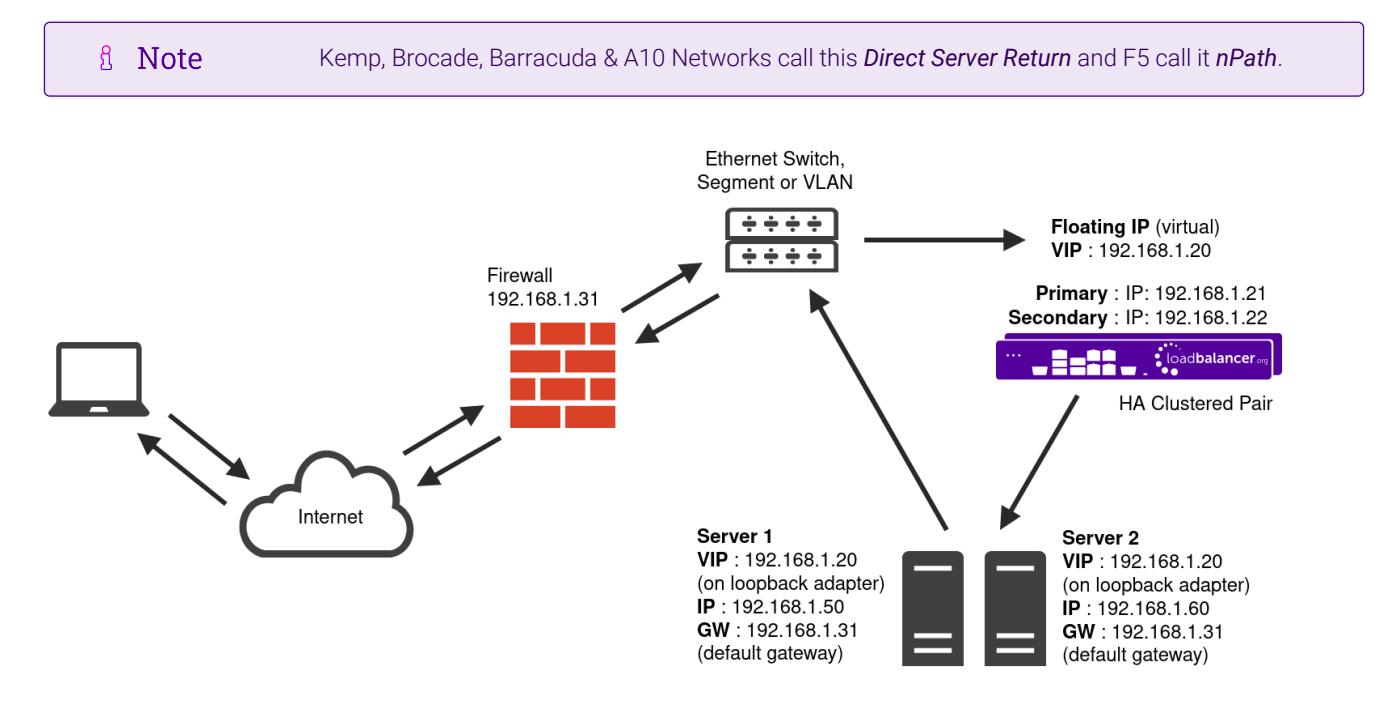

- DR mode works by changing the destination MAC address of the incoming packet to match the selected Real Server on the fly which is very fast.
- When the packet reaches the Real Server it expects the Real Server to own the Virtual Services IP address (VIP). This means that each Real Server (and the load balanced application) must respond to both the Real Server's own IP address and the VIP.
- The Real Server should not respond to ARP requests for the VIP. Only the load balancer should do this. Configuring the Real Server in this way is referred to as "Solving the ARP Problem". For more information please refer to [DR Mode Considerations](https://pdfs.loadbalancer.org/v8/loadbalanceradministrationv8.11.pdf#page=87).
- On average, DR mode is 8 times quicker than NAT mode for HTTP and much faster for other applications such as Remote Desktop Services, streaming media and FTP.
- The load balancer must have an interface in the same subnet as the Real Servers to ensure layer 2 connectivity which is required for DR mode to operate.
- The VIP can be brought up on the same subnet as the Real Servers or on a different subnet provided that the load balancer has an interface in that subnet.
- Port translation is not possible with DR mode, e.g. VIP:80 → RIP:8080 is not supported.
- DR mode is transparent, i.e. the Real Server will see the source IP address of the client.

#### <span id="page-4-1"></span>7.2. Layer 7 SNAT Mode

Layer 7 SNAT mode uses a proxy (HAProxy) at the application layer. Inbound requests are terminated on the load balancer and HAProxy generates a new corresponding request to the chosen Real Server. As a result, Layer 7 is typically not as fast as the Layer 4 methods. Layer 7 is typically chosen when either enhanced options such as SSL termination, cookie based persistence, URL rewriting, header insertion/deletion etc. are required, or when the network topology prohibits the use of the layer 4 methods.

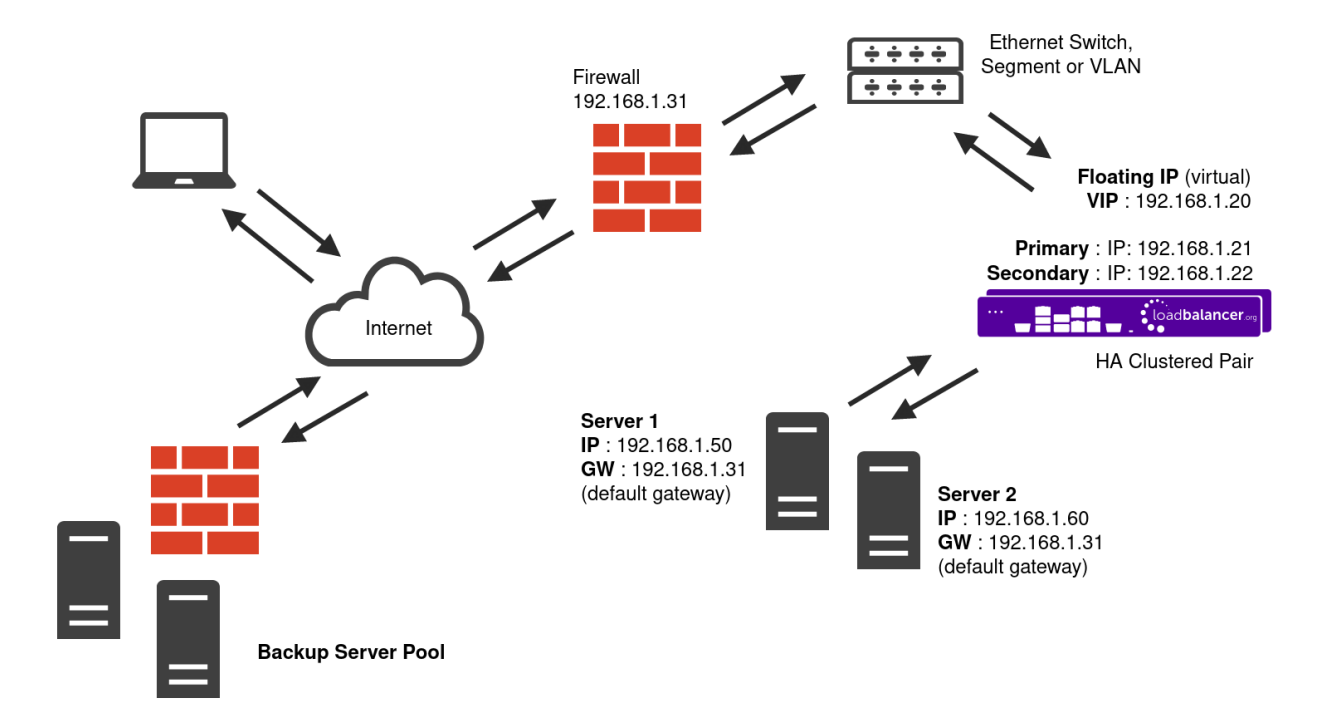

- Because layer 7 SNAT mode is a full proxy, any server in the cluster can be on any accessible subnet including across the Internet or WAN.
- Layer 7 SNAT mode is not transparent by default, i.e. the Real Servers will not see the source IP address of the client, they will see the load balancer's own IP address by default, or any other local appliance IP address if preferred (e.g. the VIP address). This can be configured per layer 7 VIP. If required, the load balancer can be configured to provide the actual client IP address to the Real Servers in 2 ways. Either by inserting a header that contains the client's source IP address, or by modifying the Source Address field of the IP packets and replacing the IP address of the load balancer with the IP address of the client. For more information on these methods please refer to [Transparency at Layer 7](https://pdfs.loadbalancer.org/v8/loadbalanceradministrationv8.11.pdf#page=147).
- Layer 7 SNAT mode can be deployed using either a one-arm or two-arm configuration. For two-arm deployments, **eth0** is normally used for the internal network and **eth1** is used for the external network although this is not mandatory.
- Requires no mode-specific configuration changes to the load balanced Real Servers.
- Port translation is possible with Layer 7 SNAT mode, e.g. VIP:80 → RIP:8080 is supported.
- You should not use the same RIP:PORT combination for layer 7 SNAT mode VIPs and layer 4 SNAT mode VIPs because the required firewall rules conflict.

#### <span id="page-5-0"></span>7.3. Our Recommendation

μh.

Layer 4 DR mode is the recommended deployment method. It offers the greatest raw performance and is particularly well suited to read-intensive storage scenarios.

Layer 7 SNAT mode is the simplest and most flexible solution. It **must** be used if the gateway servers are on a different network segment to the load balancers (no layer 2 connectivity between them) or when it is not possible to make administrative changes to the gateway servers for some reason.

## <span id="page-6-0"></span>8. Configuring DataCore Swarm Gateway for Load Balancing

If layer 7 SNAT mode is used then this section can safely be ignored and skipped.

If layer 4 DR mode is used then the 'ARP problem' must be solved. This involves configuring each real server (each DateCore Swarm Gateway in this context) to be able to receive traffic destined for the VIP address, and ensuring that each real server does not respond to ARP requests for the VIP address – only the load balancer should do this. Instructions on how to do this are as follows.

#### <span id="page-6-1"></span>8.1. Solving the ARP Problem for Linux

There are two different approaches on how to configure a Linux server for correct operation when DR mode load balancing is in use:

- Modifying the server's ARP behaviour and adding the relevant VIP addresses to the loopback interface
- Using NAT to convince the server to accept and reply to packets addressed to the relevant VIP addresses

Four independent methods are described below along with instructions. Each method follows one of the two approaches above. The specific method chosen will depend on technical requirements, the Linux distribution in use, and personal preferences.

The first method involves setting kernel parameters to alter the server's ARP behaviour and adding IP addresses to the loopback interface. This method should be universally applicable to any Linux server making this the preferred method.

If setting kernel parameters and adding IP addresses is not possible for some reason, the remaining three methods describe setting up a server for DR mode operation by using NAT via the redirect target/statement. The specific instructions depend on the packet filtering framework and tooling in use, which varies between Linux distributions. Methods are presented for iptables, nftables, and the firewall-cmd tool.

#### <span id="page-6-2"></span>Method 1: ARP Behaviour and Loopback Interface Changes

This is the preferred method as it should be applicable to any Linux server and doesn't require any additional packet filtering or NAT considerations.

Each real server needs the loopback interface to be configured with the virtual IP addresses (VIPs) of the relevant load balanced services. This is often just a single VIP address, but the logic described below can be extended to cover multiple VIPs on a server. Having the VIPs on the loopback interface allows the server to accept inbound load balanced packets that are addressed to a VIP.

The server must not respond to ARP requests for the VIP addresses. The server also must not use ARP to announce the fact that it owns the VIP addresses. This is necessary to prevent IP address conflicts, as *all* of the

ph.

real servers *and* the load balancer will own the VIP addresses. Only the load balancer should announce ownership of the VIPs.

To configure the behaviour described above, follow all of the steps below on each real server.

#### Step 1 of 4: Re-configuring ARP behaviour

This step is only applicable if IPv4-based virtual services are in use.

Add the following lines to the file /etc/sysctl.conf (create this file if it does not already exist):

net.ipv4.conf.all.arp\_ignore=1 net.ipv4.conf.eth0.arp\_ignore=1 net.ipv4.conf.eth1.arp\_ignore=1 net.ipv4.conf.all.arp\_announce=2 net.ipv4.conf.eth0.arp\_announce=2 net.ipv4.conf.eth1.arp\_announce=2

Adjust the commands shown above to suit the server's network configuration, e.g. a different number of network interfaces or a different interface naming convention.

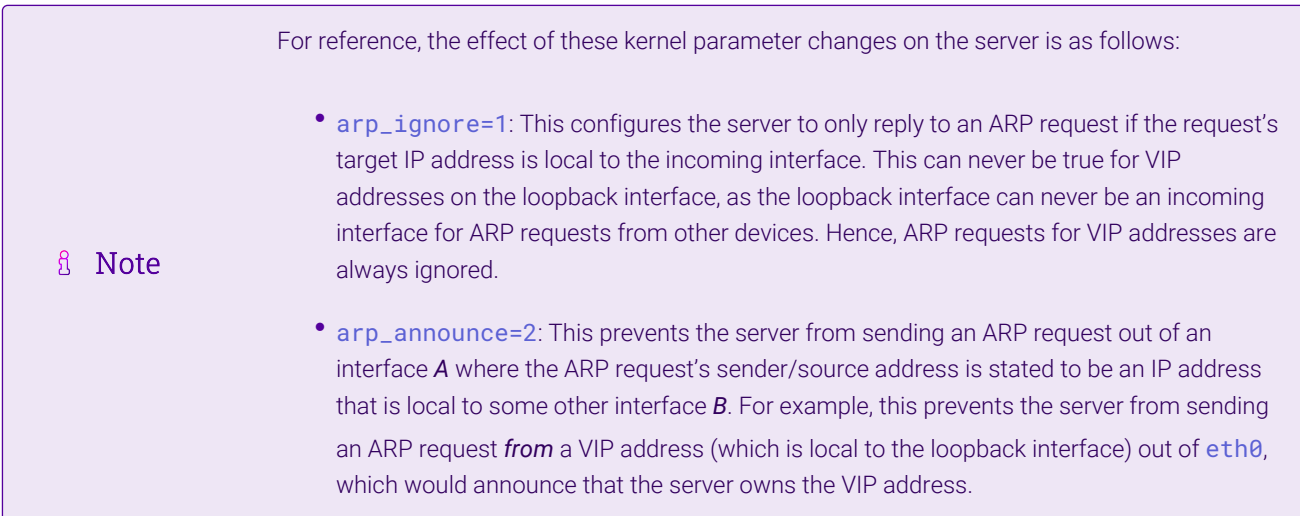

#### Step 2 of 4: Re-configuring duplicate address detection (DAD) behaviour

This step is only applicable if IPv6-based virtual services are in use.

Add the following lines to the file /etc/sysctl.conf (create this file if it does not already exist):

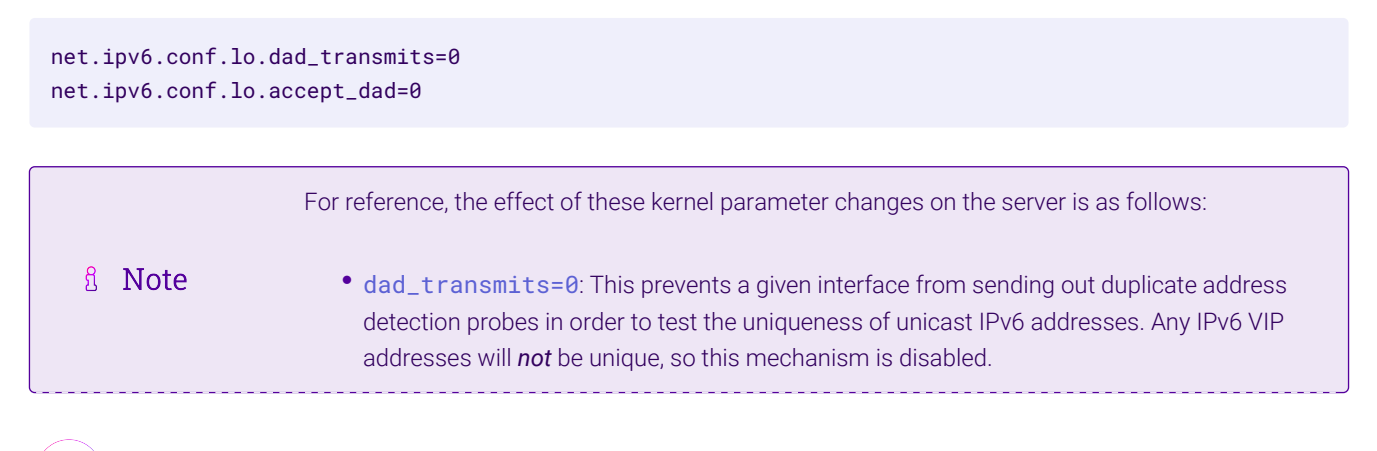

μh,

 accept\_dad=0: This prevents a given interface from accepting duplicate address detection messages. This prevents any IPv6 VIP addresses from being marked as duplicate addresses.

#### Step 3 of 4: Applying the new settings

To apply the new settings, either reboot the real server or execute the following command to immediately apply the changes:

![](_page_8_Picture_135.jpeg)

#### Step 4 of 4: Adding the virtual IP addresses (VIPs) to the loopback interface

Each of the VIP addresses must be permanently added to the loopback interface. VIPs must be added with a network prefix of /32 for IPv4 addresses or /128 for IPv6 addresses. The IP addresses can be added using the usual configuration files and tools for modifying network interfaces, which vary between different Linux distributions.

As an alternative, the ip command can be used as a universal way to add IP addresses to any Linux server. Note that addresses added in this way *will not persist across reboots*. To make these addresses permanent, add the ip commands to an appropriate startup script such as /etc/rc.local.

Execute the following ip command for each IPv4 VIP:

ip addr add dev lo <IPv4-VIP>/32

Execute the following ip command for each IPv6 VIP:

```
ip addr add dev lo <IPv6-VIP>/128
```
μħ

To check that the VIPs have been successfully added, execute the command:

ip addr ls

To remove an IPv4 VIP from the loopback adapter, execute the command:

ip addr del dev lo <IPv4-VIP>/32

To remove an IPv6 VIP from the loopback adapter, execute the command:

ip addr del dev lo <IPv6-VIP>/128

#### <span id="page-9-0"></span>Method 2: NAT "redirect" via iptables

iptables can be used on each real server to identify incoming packets that are addressed to a virtual IP address (VIP) and redirect those packets to the server itself. This is achieved using the REDIRECT target in iptables, which performs the necessary NAT to make this possible. This allows a real server to accept packets addressed to a VIP without the server owning the VIP.

Execute the following command to put the necessary iptables rule in place to redirect traffic for a single IPv4 VIP address. Note that iptables rules added in this way *will not persist across reboots*. To make such a rule permanent, either add the rule to an iptables firewall script, if one is provided with the Linux distribution in question, or add the command to an appropriate startup script such as /etc/rc.local on each real server.

iptables -t nat -A PREROUTING -d <IPv4-VIP> -j REDIRECT

The VIP address should be changed to match the virtual service in question, for example:

iptables -t nat -A PREROUTING -d 10.0.0.21 -j REDIRECT

The example above will redirect any incoming packets destined for 10.0.0.21 (the virtual service) locally, i.e. to the primary address of the incoming interface on the real server.

If a real server is responsible for serving *multiple* VIPs then additional iptables rules should be added to cover each VIP.

For an IPv6 VIP address, a command like the following should be used:

ip6tables -t nat -A PREROUTING -d <IPv6-VIP> -j REDIRECT

The VIP address should be changed to match the virtual service in question, for example:

ip6tables -t nat -A PREROUTING -d 2001:db8::10 -j REDIRECT

μħ

g Note

Method 2 may not be appropriate when using IP-based virtual hosting on a web server. This is because an iptables REDIRECT rule will redirect incoming packets to the *primary address* of the incoming interface on the web server rather than any of the virtual hosts that are configured. Where this is an issue, use method 1 instead.

#### <span id="page-10-0"></span>Method 3: NAT "redirect" via nftables

nftables is the modern Linux kernel packet filtering framework. It is supported on all major Linux distributions and has replaced iptables as the default framework on most major distributions.

nftables can be used on each real server to identify incoming packets that are addressed to a virtual IP address (VIP) and redirect those packets to the server itself. This is achieved using the redirect statement in nftables, which performs the necessary NAT to make this possible. This allows a real server to accept packets addressed to a VIP without the server owning the VIP.

Use a script like the following to put the necessary nftables structures in place to redirect traffic for both IPv4 and

IPv6 VIP addresses. To make such a configuration permanent, either add the inet nat table to an nftables firewall script, if one is provided with the Linux distribution in question, or configure a script like the following to execute as a startup script on each real server.

```
#!/usr/sbin/nft -f
table inet nat {
      chain prerouting {
          comment "Allow server to accept packets destined for VIP addresses";
          type nat hook prerouting priority -100; policy accept;
          ip daddr <IPv4-VIP> redirect comment "Description"
          ip6 daddr <IPv6-VIP> redirect comment "Description"
     }
}
```
The VIP addresses and comments should be changed to match the virtual services in question, for example:

```
#!/usr/sbin/nft -f
table inet nat {
      chain prerouting {
          comment "Allow server to accept packets destined for VIP addresses";
          type nat hook prerouting priority -100; policy accept;
          ip daddr 10.0.0.21 redirect comment "VIP 1: HTTP"
          ip6 daddr 2001:db8::10 redirect comment "VIP 2: HTTPS"
      }
}
```
The example above will redirect any incoming packets destined for 10.0.0.21 or 2001:db8::10 (the virtual services) locally, i.e. to the primary address of the incoming interface (for each IP version) on the real server.

Note that Linux kernels prior to 5.2 may not support performing NAT (which is required for the redirect statement) in an inet family table. In this scenario, use either an ip or an ip6 family table instead, or both if a mixture of IPv4 and IPv6 VIPs are in use on the same server. Also note that older kernels may not support the use of comments in chains.

Note that Linux kernels prior to 4.18 require explicitly registering both prerouting and postrouting chains in order for the implicit NAT of the redirect statement to be correctly performed in both the inbound and outbound directions.

A legacy-friendly setup may look like the following:

```
#!/usr/sbin/nft -f
table ip nat {
      chain prerouting {
          type nat hook prerouting priority -100; policy accept;
          ip daddr 10.0.0.21 counter redirect comment "VIP 1: HTTP"
      }
      chain postrouting {
          type nat hook postrouting priority 100; policy accept;
      }
}
table ip6 nat {
      chain prerouting {
          type nat hook prerouting priority -100; policy accept;
          ip6 daddr 2001:db8::10 counter redirect comment "VIP 2: HTTPS"
      }
      chain postrouting {
          type nat hook postrouting priority 100; policy accept;
      }
}
```
Method 3 may not be appropriate when using IP-based virtual hosting on a web server. This is because an nftables redirect statement will redirect incoming packets to the *primary address* of fl Note the incoming interface on the web server rather than any of the virtual hosts that are configured. Where this is an issue, use method 1 instead.

#### <span id="page-11-0"></span>Method 4: NAT "redirect" via firewall-cmd

пħ,

Some recent versions of Linux distributions make use of firewalld as a high-level firewall configuration framework. In this case, while it may actually be iptables performing the work at a lower level, it may be preferred to implement the iptables NAT solution described in [method 2](#page-9-0) in firewalld, as opposed to directly manipulating

iptables. This is achieved by using the firewall-cmd tool provided by firewalld and executing a command like the following on each real server:

firewall-cmd --permanent --direct --add-rule ipv4 nat PREROUTING 0 -d <IPv4-VIP> -j REDIRECT

The VIP address should be changed to match the virtual service in question, for example:

firewall-cmd --permanent --direct --add-rule ipv4 nat PREROUTING 0 -d 10.0.0.50 -j REDIRECT

To apply the new configuration, reload the firewall rules like so:

firewall-cmd --reload

Configuration applied in this way will be permanent and will persist across reboots.

![](_page_12_Picture_119.jpeg)

## <span id="page-12-0"></span>9. Loadbalancer.org Appliance – the Basics

#### <span id="page-12-1"></span>9.1. Virtual Appliance

A fully featured, fully supported 30 day trial is available if you are conducting a PoC (Proof of Concept) deployment. The VA is currently available for VMware, Virtual Box, Hyper-V, KVM, XEN and Nutanix AHV and has been optimized for each Hypervisor. By default, the VA is allocated 2 vCPUs, 4GB of RAM and has a 20GB virtual disk. The Virtual Appliance can be downloaded [here.](https://www.loadbalancer.org/get-started/free-trial/)

![](_page_12_Picture_120.jpeg)

#### <span id="page-12-2"></span>9.2. Initial Network Configuration

After boot up, follow the instructions on the appliance console to configure the management IP address, subnet mask, default gateway, DNS servers and other network and administrative settings.

(①) Important Be sure to set a secure password for the load balancer, when prompted during the setup routine.

#### <span id="page-12-3"></span>9.3. Accessing the Appliance WebUI

μh.

The WebUI is accessed using a web browser. By default, users are authenticated using Apache authentication. Users can also be authenticated against LDAP, LDAPS, Active Directory or Radius - for more information, please

- There are certain differences when accessing the WebUI for the cloud appliances. For details, **&** Note please refer to the relevant [Quick Start / Configuration Guide.](https://www.loadbalancer.org/support/manuals/)
- 1. Using a browser, navigate to the following URL:

#### https://<IP-address-configured-during-the-network-setup-wizard>:9443/lbadmin/

![](_page_13_Picture_78.jpeg)

2. Log in to the WebUI using the following credentials:

#### Username: loadbalancer Password: <configured-during-network-setup-wizard>

![](_page_13_Picture_79.jpeg)

Once logged in, the WebUI will be displayed as shown below:

 $\mathbf{d}$ 

#### **IL1 LOADBALANCER**

#### **Enterprise VA Max**

![](_page_14_Picture_77.jpeg)

3. You'll be asked if you want to run the Setup Wizard which can be used to configure layer 7 services. Click Dismiss if you're following a guide or want to configure the appliance manually or click Accept to start the wizard.

#### <span id="page-14-0"></span>Main Menu Options

μh.

System Overview - Displays a graphical summary of all VIPs, RIPs and key appliance statistics Local Configuration - Configure local host settings such as IP address, DNS, system time etc. Cluster Configuration - Configure load balanced services such as VIPs & RIPs Maintenance - Perform maintenance tasks such as service restarts and taking backups View Configuration - Display the saved appliance configuration settings Reports - View various appliance reports & graphs Logs - View various appliance logs Support - Create a support download, contact the support team & access useful links Live Chat - Start a live chat session with one of our Support Engineers

#### <span id="page-15-0"></span>9.4. Appliance Software Update

To ensure that the appliance(s) are running the latest software version, we recommend a software update check is performed.

#### <span id="page-15-1"></span>Determining the Current Software Version

The software version is displayed at the bottom of the WebUI as shown in the example below:

```
Copyright @ Loadbalancer.org Inc. 2002 - 2024
       ENTERPRISE VA Max - v8.11.1
```
English v

#### <span id="page-15-2"></span>Checking for Updates using Online Update

By default, the appliance periodically contacts the Loadbalancer.org update server and checks fl Note for updates. An update check can also be manually triggered as detailed below.

- 1. Using the WebUI, navigate to: *Maintenance > Software Update*.
- 2. Select Online Update.
- 3. If the latest version is already installed, a message similar to the following will be displayed:

Information: Version v8.11.1 is the current release. No updates are available

- 4. If an update is available, you'll be presented with a list of new features, improvements, bug fixes and security related updates.
- 5. Click Online Update to start the update process.

R Note Do not navigate away whilst the update is ongoing, this may cause the update to fail.

6. Once complete (the update can take several minutes depending on download speed and upgrade version) the following message will be displayed:

Information: Update completed successfully.

7. If services need to be reloaded/restarted or the appliance needs a full restart, you'll be prompted accordingly.

#### <span id="page-15-3"></span>Using Offline Update

μh,

If the load balancer does not have access to the Internet, offline update can be used.

**&** Note

Please contact [support@loadbalancer.org](mailto:support@loadbalancer.org) to check if an update is available and obtain the latest offline update files.

#### To perform an offline update:

- 1. Using the WebUI, navigate to: *Maintenance > Software Update*.
- 2. Select Offline Update.
- 3. The following screen will be displayed:

#### **Software Update**

#### **Offline Update**

The following steps will lead you through offline update.

- 1. Contact Loadbalancer.org support to obtain the offline update archive and checksum.
- 2. Save the archive and checksum to your local machine.
- 3. Select the archive and checksum files in the upload form below.
- 4. Click Upload and Install to begin the update process.

![](_page_16_Picture_177.jpeg)

- 4. Select the *Archive* and *Checksum* files.
- 5. Click Upload and Install.
- 6. If services need to be reloaded/restarted or the appliance needs a full restart, you'll be prompted accordingly.

#### <span id="page-16-0"></span>9.5. Ports Used by the Appliance

By default, the appliance uses the following TCP & UDP ports:

![](_page_16_Picture_178.jpeg)

![](_page_16_Picture_20.jpeg)

![](_page_17_Picture_153.jpeg)

![](_page_17_Picture_154.jpeg)

#### <span id="page-17-0"></span>9.6. HA Clustered Pair Configuration

Loadbalancer.org recommend that load balancer appliances are deployed in pairs for high availability. In this guide a single unit is deployed first, adding a secondary unit is covered in the section [Configuring HA - Adding a](#page-21-1) [Secondary Appliance](#page-21-1) of the appendix.

## <span id="page-17-1"></span>10. Appliance Configuration for DataCore Swarm Gateway – Using Layer 4 DR Mode

#### <span id="page-17-2"></span>10.1. Configuring the Virtual Service (VIP)

- 1. Using the web user interface, navigate to *Cluster Configuration > Layer 4 Virtual Services* and click on Add a new Virtual Service.
- 2. Define the *Label* for the virtual service as required, e.g. DataCore Gateway.
- 3. Set the *Virtual Service IP Address* field to the required IP address, e.g. 192.168.85.140.
- 4. Set the *Ports* field to 80,91,8090,9100.
- 5. Set the *Protocol* to TCP.

μh.

- 6. Leave the *Forwarding Method* set to Direct Routing.
- 7. Click **Update** to create the virtual service.

#### **Layer 4 - Add a new Virtual Service**

![](_page_17_Picture_155.jpeg)

**Update** 

Cancel

#### <span id="page-18-0"></span>10.2. Defining the Real Servers (RIPs)

- 1. Using the web user interface, navigate to *Cluster Configuration > Layer 4 Real Servers* and click on Add a new Real Server next to the newly created VIP.
- 2. Define the *Label* for the real server as required, e.g. Gateway 1.
- 3. Set the *Real Server IP Address* field to the required IP address, e.g. 192.168.85.200.
- 4. Click Update.
- 5. Repeat these steps to add additional DateCore Swarm Gateways as real servers as required.

#### Layer 4 Add a new Real Server - DataCore\_Gateway

![](_page_18_Picture_137.jpeg)

## <span id="page-18-1"></span>11. Appliance Configuration for DataCore Swarm Gateway – Using Layer 7 SNAT Mode

#### <span id="page-18-2"></span>11.1. Configuring the Virtual Service (VIP)

- 1. Using the web user interface, navigate to *Cluster Configuration > Layer 7 Virtual Services* and click on Add a new Virtual Service.
- 2. Define the *Label* for the virtual service as required, e.g. DataCore Gateway.
- 3. Set the *Virtual Service IP Address* field to the required IP address, e.g. 192.168.85.150.
- 4. Set the *Ports* field to 80,91,8090,9100.
- 5. Set the *Layer 7 Protocol* to TCP Mode.

μh.

6. Click Update to create the virtual service.

#### **Layer 7 - Add a new Virtual Service**

![](_page_19_Picture_112.jpeg)

#### <span id="page-19-0"></span>11.2. Defining the Real Servers (RIPs)

- 1. Using the web user interface, navigate to *Cluster Configuration > Layer 7 Real Servers* and click on Add a new Real Server next to the newly created VIP.
- 2. Define the *Label* for the real server as required, e.g. Gateway 1.
- 3. Set the *Real Server IP Address* field to the required IP address, e.g. 192.168.85.200.
- 4. Click Update.
- 5. Repeat these steps to add the remaining DataCore Swarm Gateways.

#### Layer 7 Add a new Real Server - DataCore\_Gateway

![](_page_19_Picture_113.jpeg)

#### <span id="page-19-1"></span>11.3. Finalizing the Layer 7 Configuration

To apply the new settings, HAProxy must be reloaded. This can be done using the button in the "Commit changes" box at the top of the screen or by using the *Restart Services* menu option:

- 1. Using the WebUI, navigate to: *Maintenance > Restart Services*.
- 2. Click Reload HAProxy.

μh.

### <span id="page-19-2"></span>12. Testing & Verification

For additional guidance on diagnosing and resolving any issues you may have, please also refer A Note to [Diagnostics & Troubleshooting](https://pdfs.loadbalancer.org/v8/loadbalanceradministrationv8.11.pdf#page=346).

#### <span id="page-20-0"></span>12.1. Using System Overview

The System Overview can be viewed in the WebUI. It shows a graphical view of all VIPs & RIPs (i.e. the DataCore Swarm Gateway servers) and shows the state/health of each server as well as the state of the cluster as a whole. The example below shows a standard deployment where both DataCore Swarm Gateway servers are healthy and available to accept connections:

![](_page_20_Picture_53.jpeg)

#### **System Overview @**

μh.

## <span id="page-20-1"></span>13. Technical Support

For more details about configuring the appliance and assistance with designing your deployment please don't hesitate to contact the support team using the following email address: [support@loadbalancer.org.](mailto:support@loadbalancer.org)

### <span id="page-20-2"></span>14. Further Documentation

For additional information, please refer to the [Administration Manual](https://pdfs.loadbalancer.org/loadbalanceradministrationv8.pdf).

## <span id="page-21-0"></span>15. Appendix

#### <span id="page-21-1"></span>15.1. Configuring HA - Adding a Secondary Appliance

Our recommended configuration is to use a clustered HA pair of load balancers to provide a highly available and resilient load balancing solution. We recommend that the Primary appliance is fully configured first, then the Secondary appliance can be added to create an HA pair. Once the HA pair is configured, load balanced services must be configured and modified on the Primary appliance. The Secondary appliance will be automatically kept in sync.

![](_page_21_Picture_186.jpeg)

The clustered HA pair uses Heartbeat to determine the state of the other appliance. Should the active device (normally the Primary) suffer a failure, the passive device (normally the Secondary) will take over.

#### <span id="page-21-2"></span>Non-Replicated Settings

μh.

A number of settings are not replicated as part of the Primary/Secondary pairing process and therefore must be manually configured on the Secondary appliance. These are listed by WebUI menu option in the table below:

![](_page_21_Picture_187.jpeg)

Make sure that where any of the above have been configured on the Primary appliance, they're also configured on the Secondary.

#### <span id="page-22-0"></span>Configuring the HA Clustered Pair

![](_page_22_Picture_85.jpeg)

- 1. Deploy a second appliance that will be the Secondary and configure initial network settings.
- 2. Using the WebUI on the Primary appliance, navigate to: *Cluster Configuration > High-Availability Configuration*.

![](_page_22_Picture_86.jpeg)

- 3. Specify the IP address and the *loadbalancer* user's password for the Secondary (peer) appliance as shown in the example above.
- 4. Click Add new node.

**Create a Clustered Pair** 

5. The pairing process now commences as shown below:

![](_page_22_Picture_87.jpeg)

6. Once complete, the following will be displayed on the Primary appliance:

#### **High Availability Configuration - primary**

![](_page_23_Picture_44.jpeg)

7. To finalize the configuration, restart heartbeat and any other services as prompted in the "Commit changes" message box at the top of the screen.

![](_page_23_Picture_45.jpeg)

西

## <span id="page-24-0"></span>16. Document Revision History

![](_page_24_Picture_32.jpeg)

 $\ket{05}$ 

## **II-** LOADBALANCER

**Visit us: www.loadbalancer.org Phone us:** +44 (0)330 380 1064 **Phone us:** +1 833 274 2566 **Email us:** info@loadbalancer.org **Follow us:** @loadbalancer.org

#### **About Loadbalancer.org**

Loadbalancer.org's mission is to ensure that its clients' businesses are never interrupted. The load balancer experts ask the right questions to get to the heart of what matters, bringing a depth of understanding to each deployment. Experience enables Loadbalancer.org engineers to design less complex, unbreakable solutions and to provide exceptional personalized support.

![](_page_25_Picture_4.jpeg)